お家でクロームブックを使う準備をしよう。

## その1 WiFi につなごう

手順 1 クロームブックを開いてログインをします。

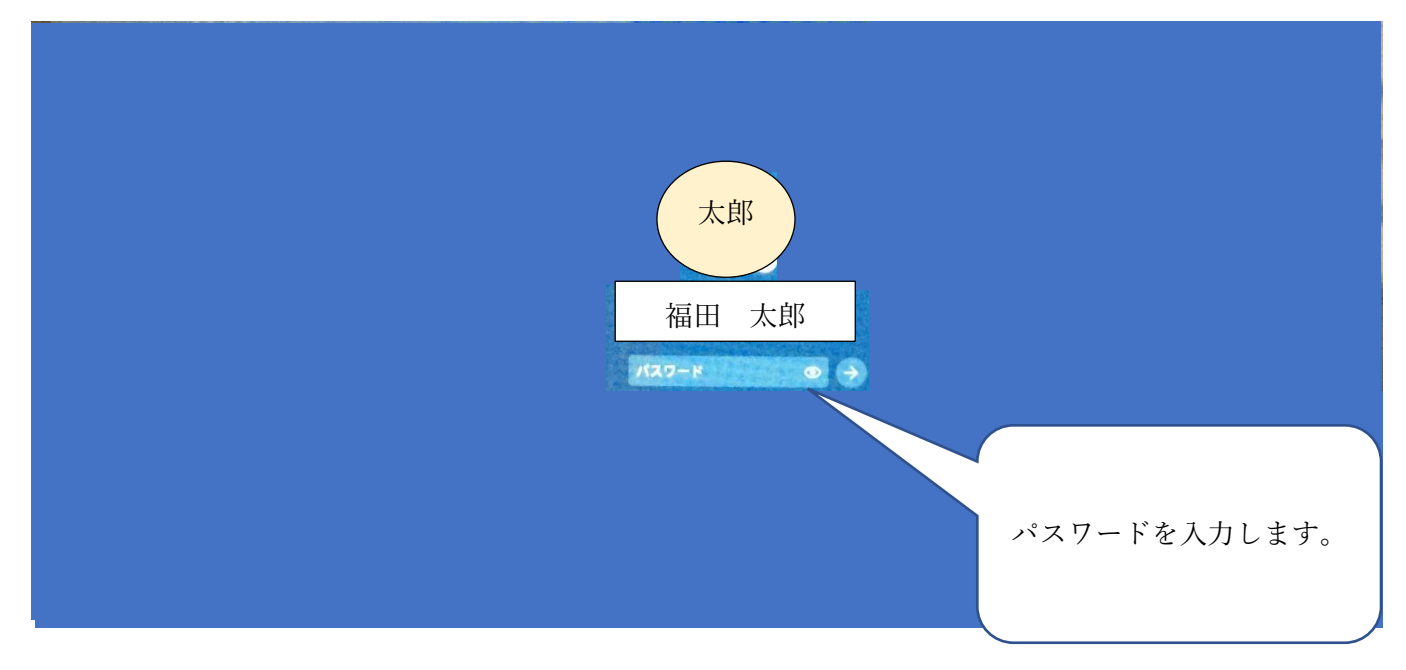

※パスワードは別紙でお伝え致します。取り扱いには十分にご注意ください。

手順 2 右下の時計の部分をクリックします。

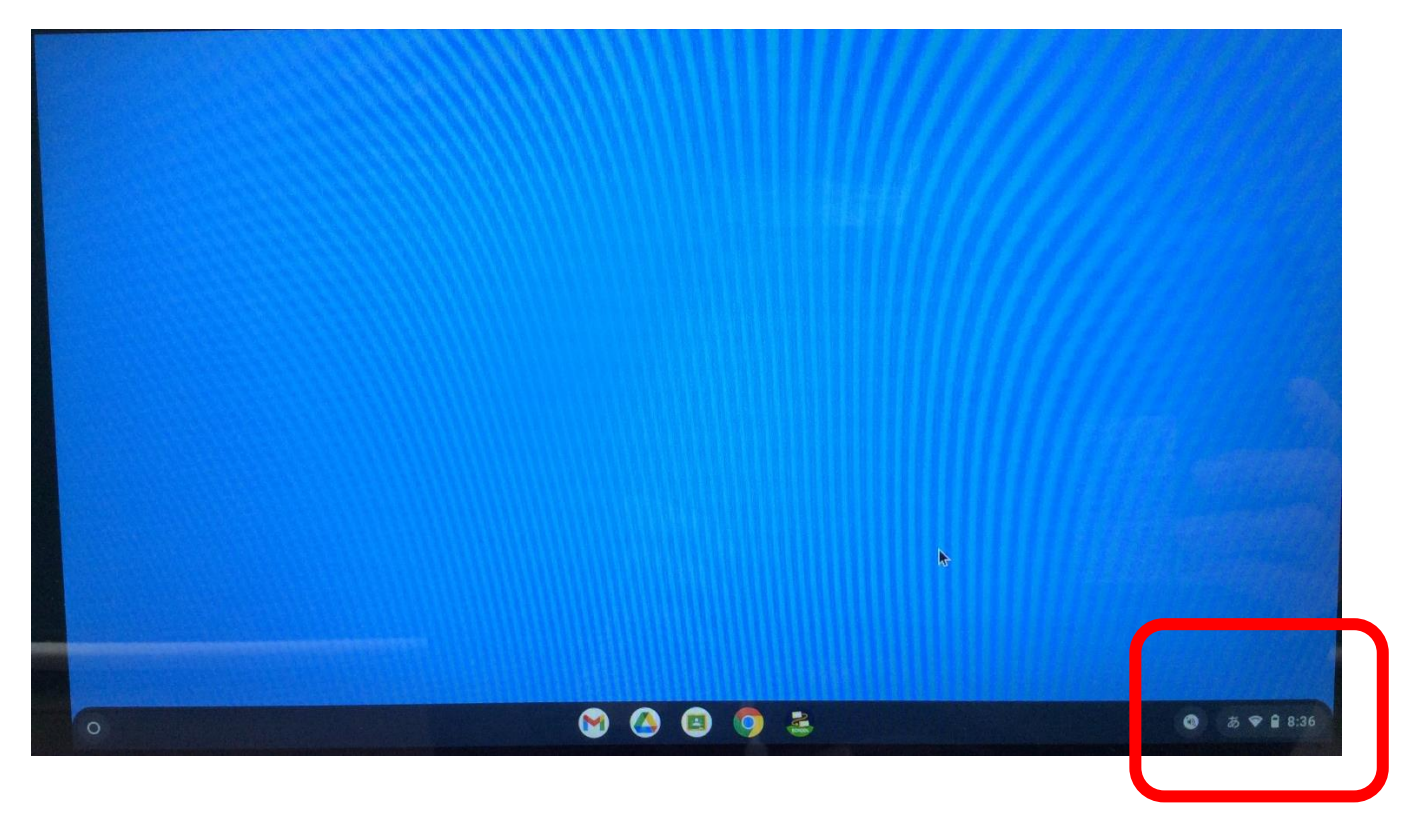

手順 3 「ネットワーク (四角で囲んだ部分)」を選択し, 使用するWifiと接続します。

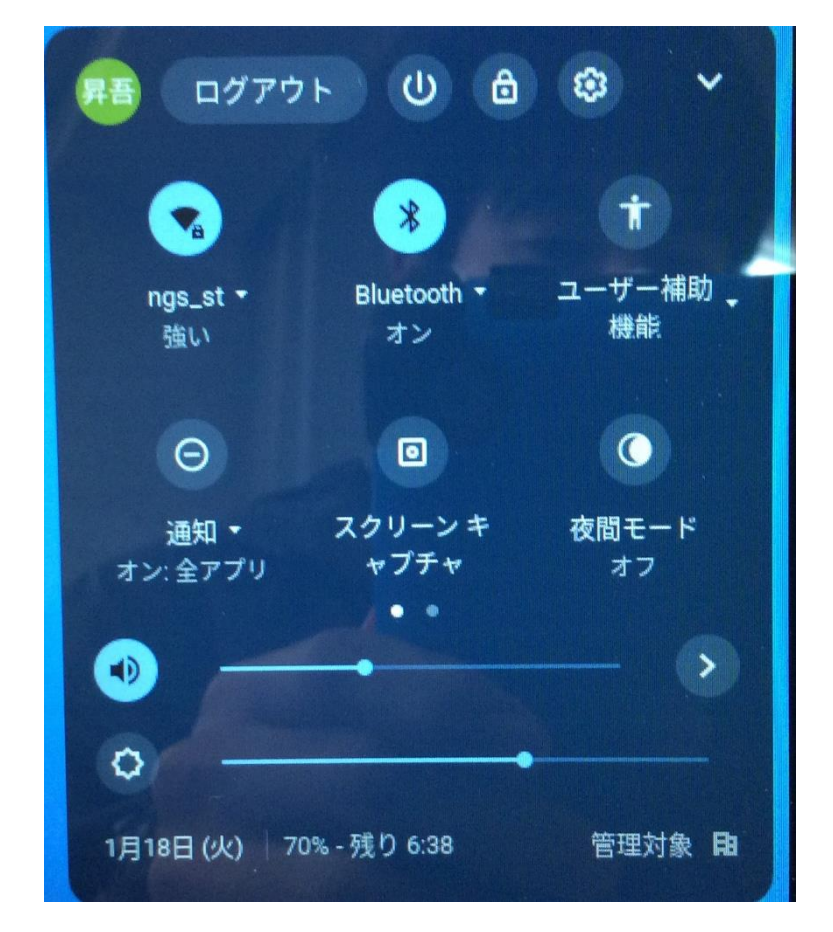

その 2 クラスルームを開いてみよう。

手順1 クロームブックを開いてログインします。

手順 2 画面下のツールバーにある「Classroom」のアイコンをクリックします。

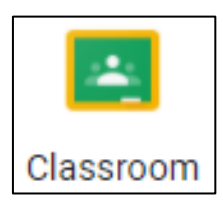

 $\equiv$  Google Classroom

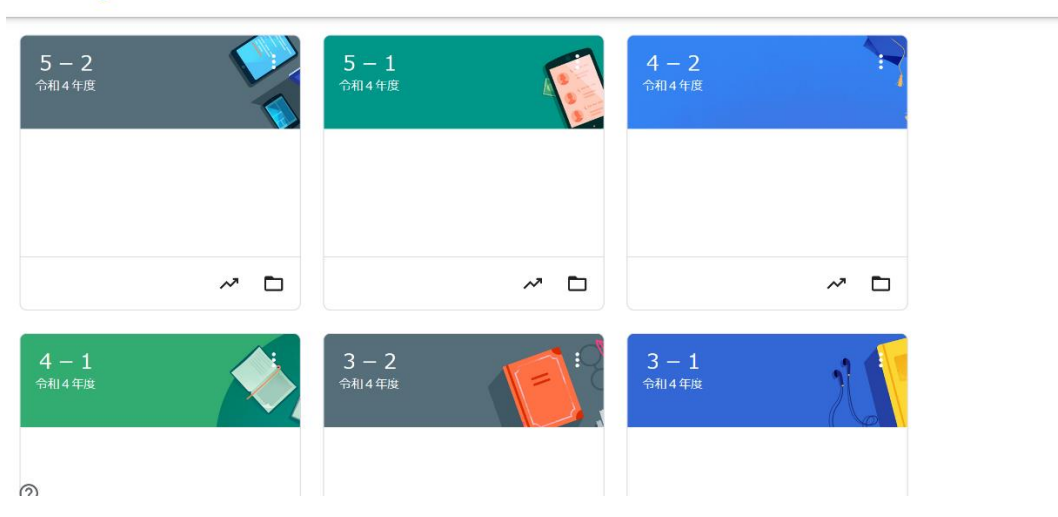

 $+$   $\equiv$   $\circ$ 

手順4 wi-Fi 接続テストの項目をクリックします。

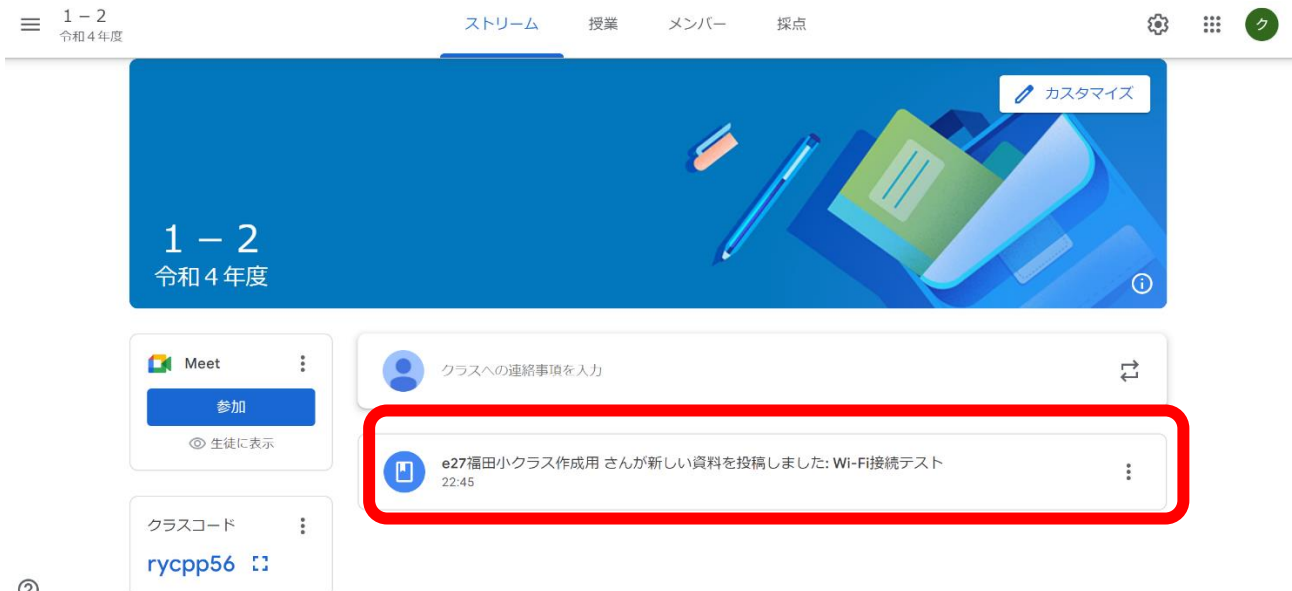

 $^{\circledR}$ 

手順5 「福田っ子のクロームブックの使い方」を確認後、アンケートのURLをクリックします。

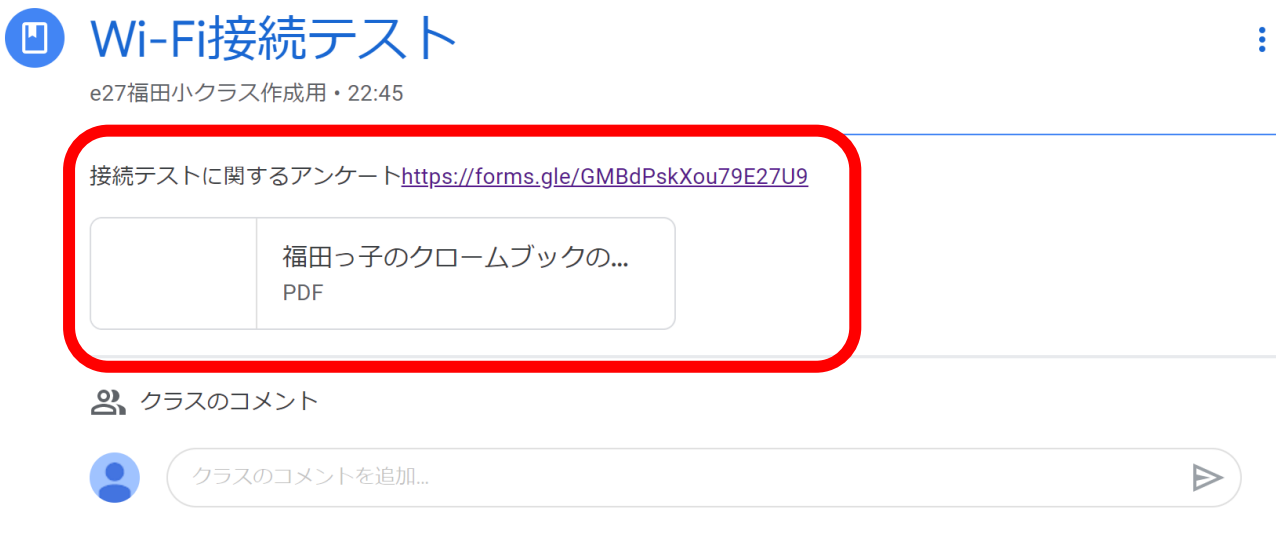

手順 6 アンケートに答えます。

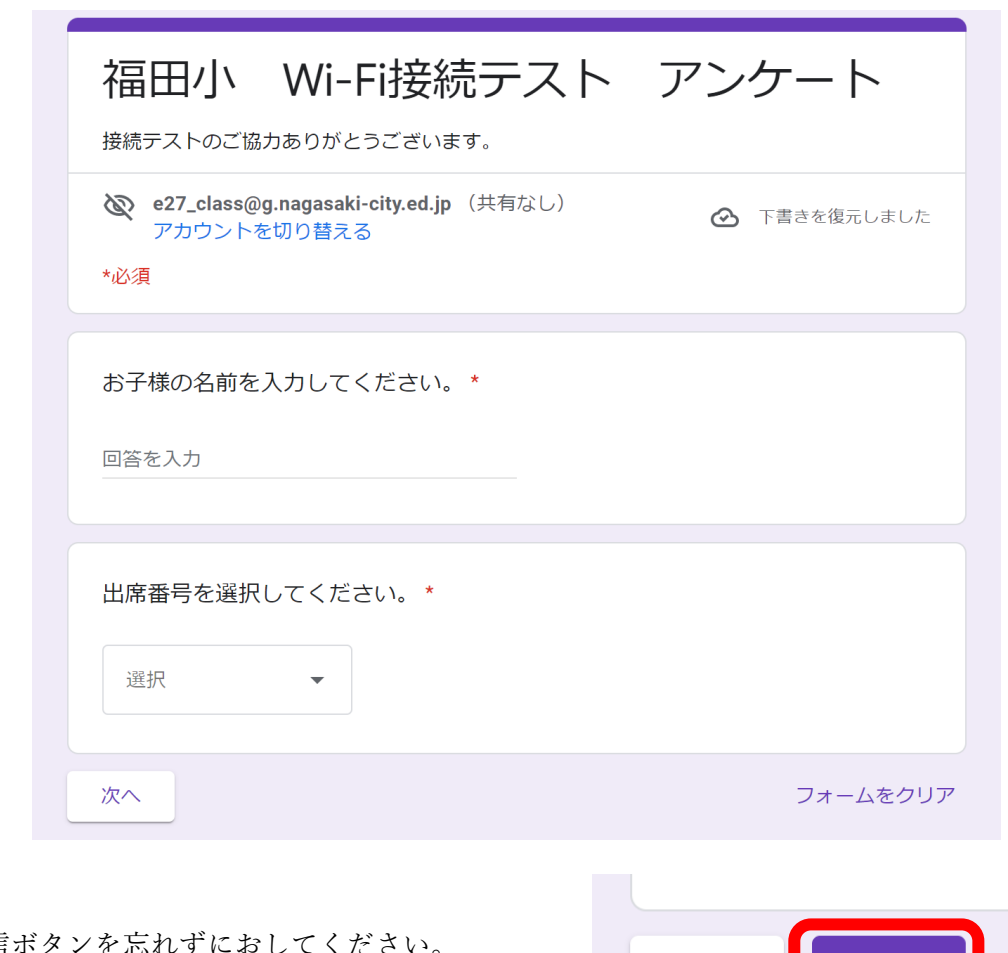

※最後に送信ボタンを忘れずにおしてください。

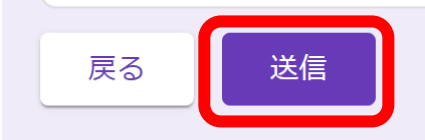

今回の接続テストは以上で終了です。ご協力ありがとうございました。